## **How to make seamless framing stock for use with ImageFramer software.**

[ImageFramer](http://www.apparentsoft.com/imageframer) is a wonderful application for applying photo-realistic frames to digital images. What makes it even better is that ImageFramer is able to use framing stock that has been created by the user. Here is how to make a perfectly seamless frame image using Photoshop or Photoshop Elements:

Select an image. For this example, I found a photo on the Internet. You can find the full size image [here](http://www.cjframes.com/finishes.html).

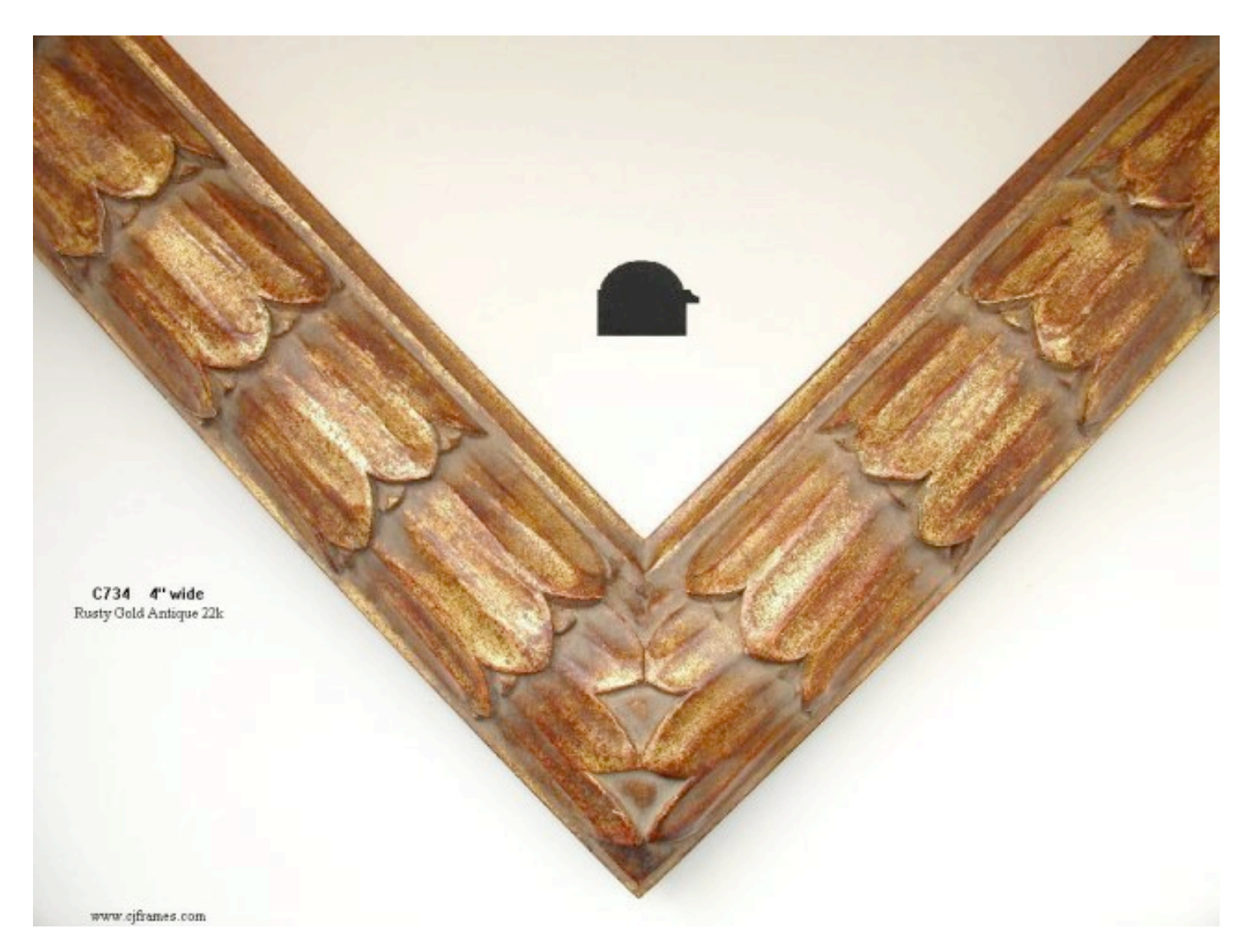

We are not going to be able to reproduce the corners with ImageFramer, but we can reproduce the pattern.

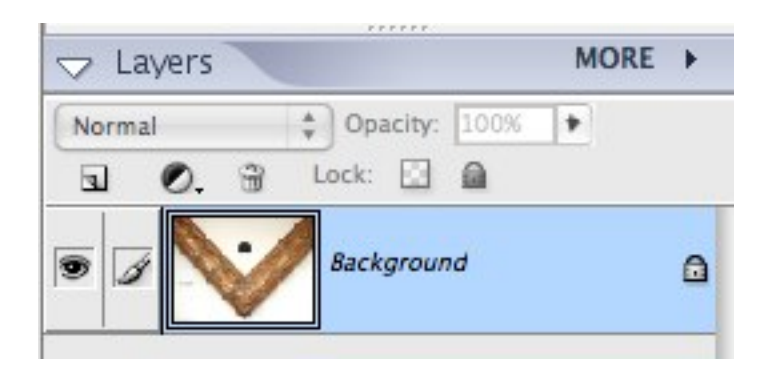

Double click the *Background* layer to unlock it.

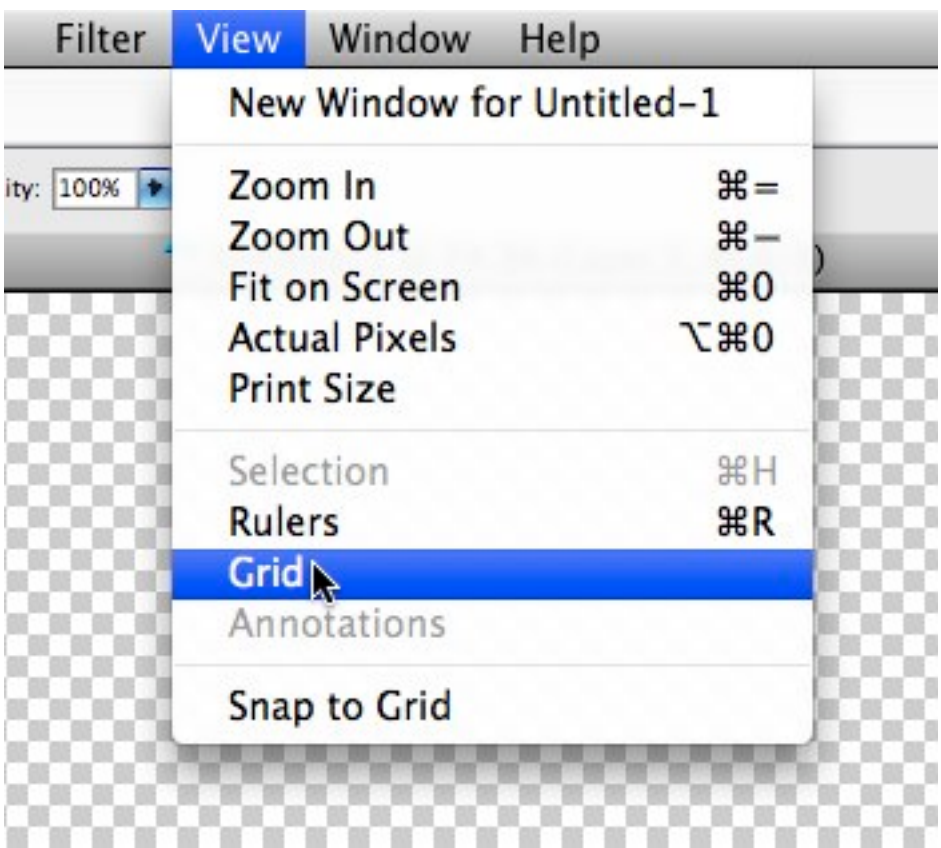

Turn on the *Grid* (View>Grid).

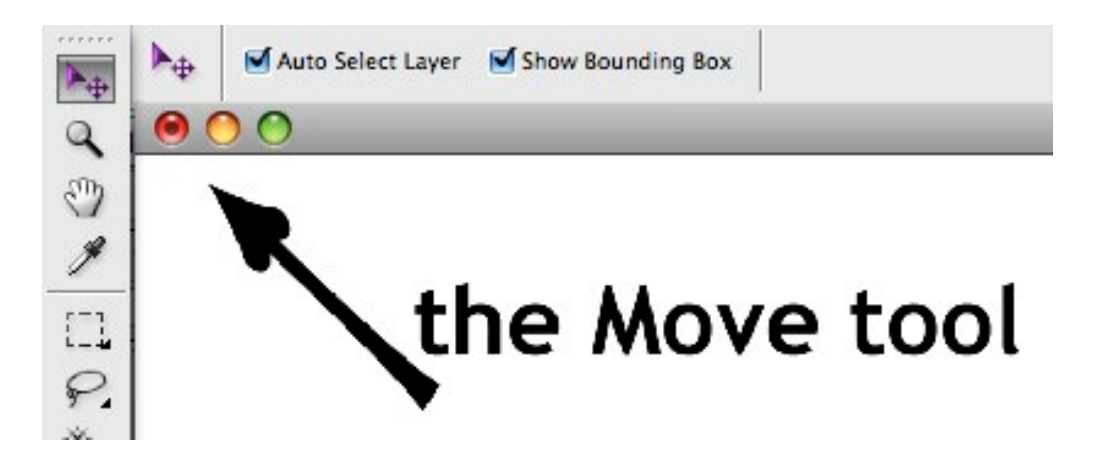

Using the *Move* tool, rotate the image. You will notice that the image is not square, the sides are not straight, and the edges of the sides are not parallel. If you have lens distortion correction software you can probably straighten the curved lines. (Newer versions of Photoshop have lens distortion correction found in the Filters menu.) If not, don't worry. We can get it close enough with the Transform function.

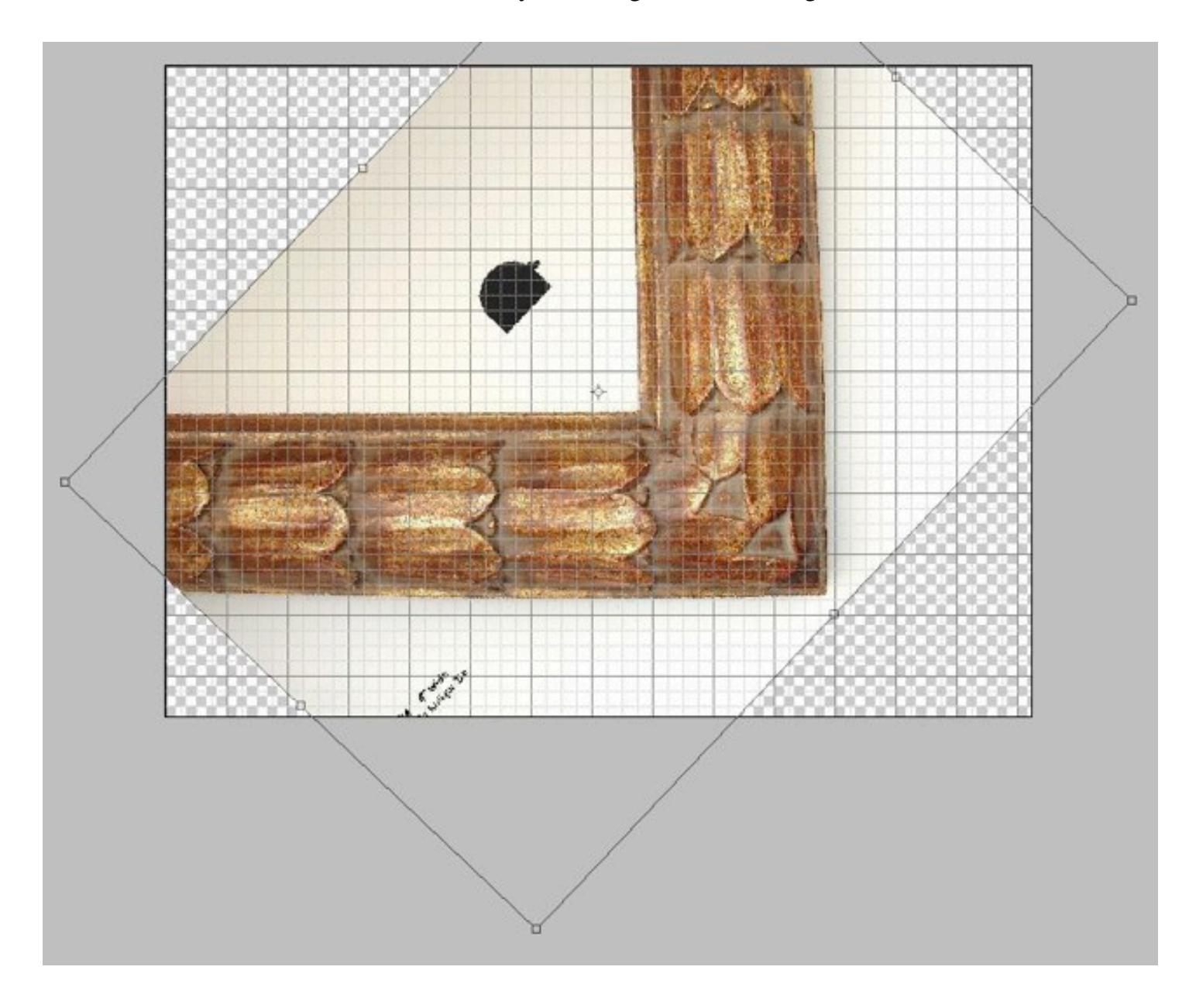

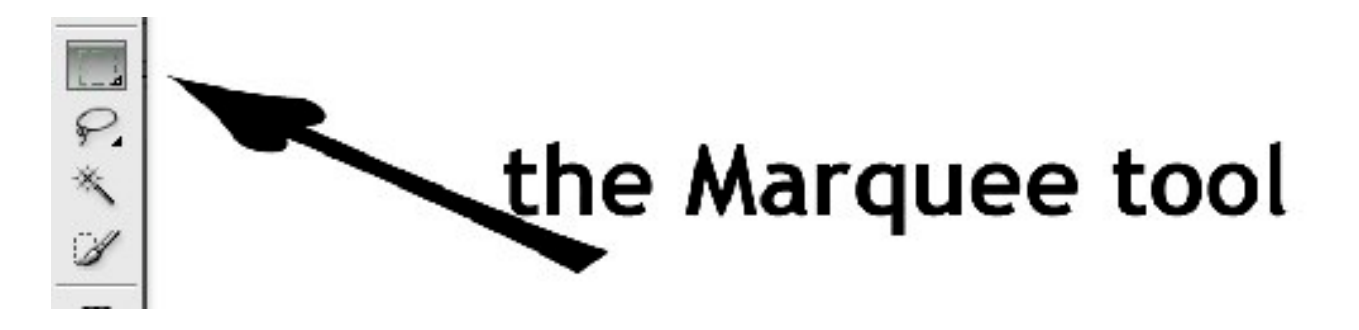

Use the *Rectangular Marquee* tool to select the portion of the image you wish to use, then press *Command-J* (create a new layer from the selection). You should now have two layers like this:

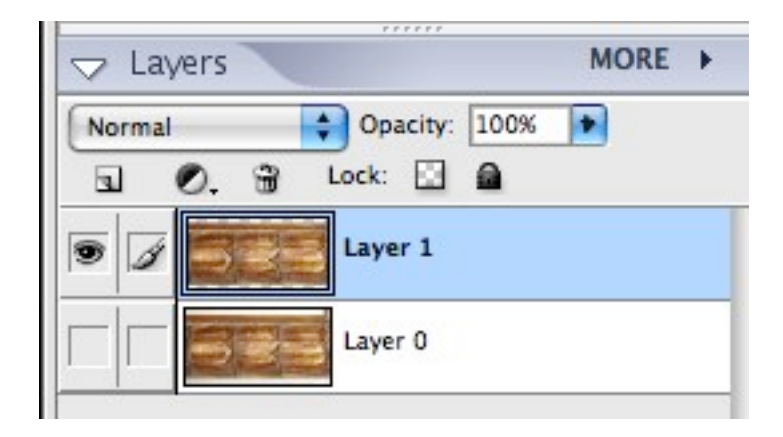

Turn off *Layer 0*.

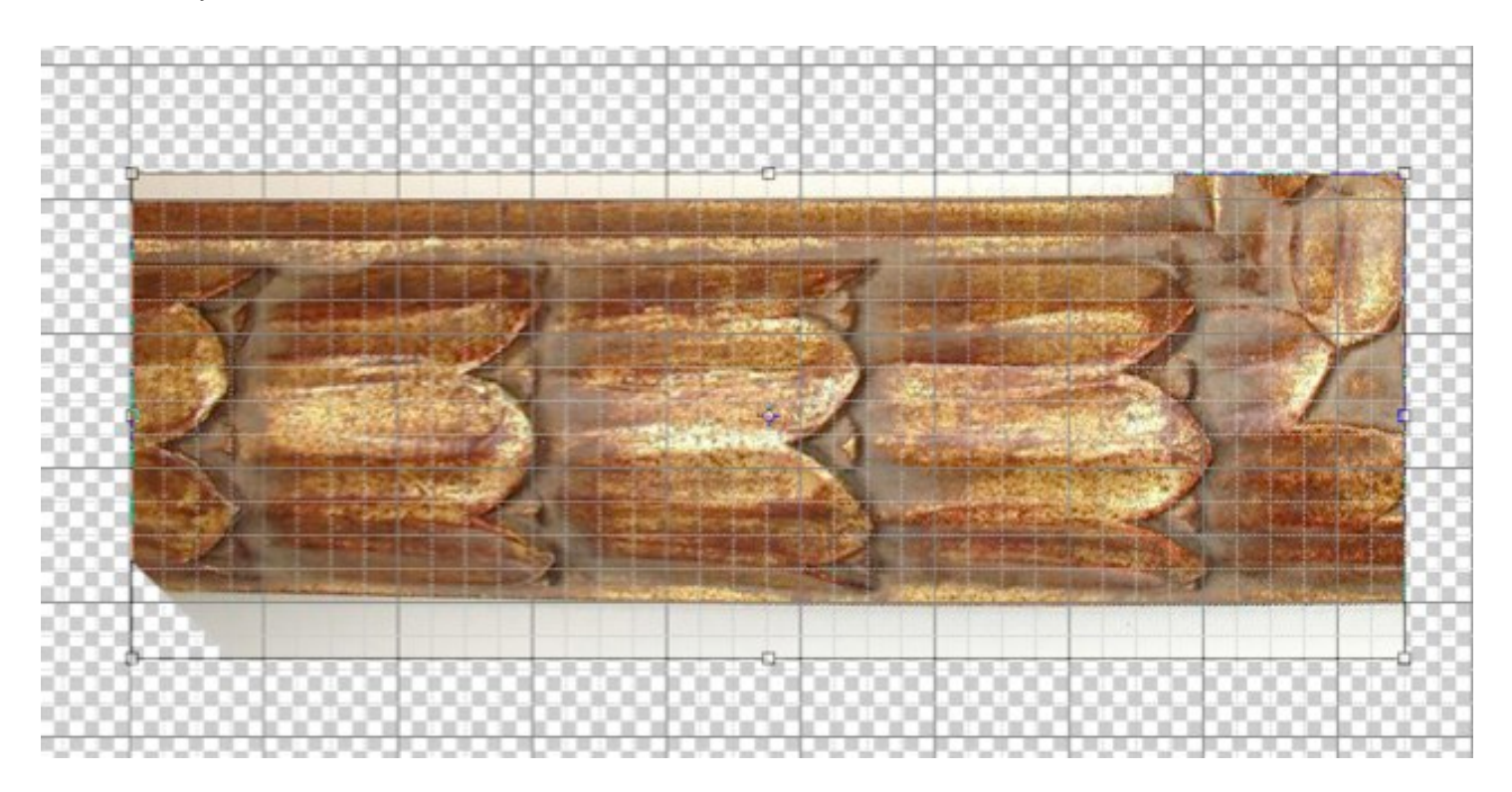

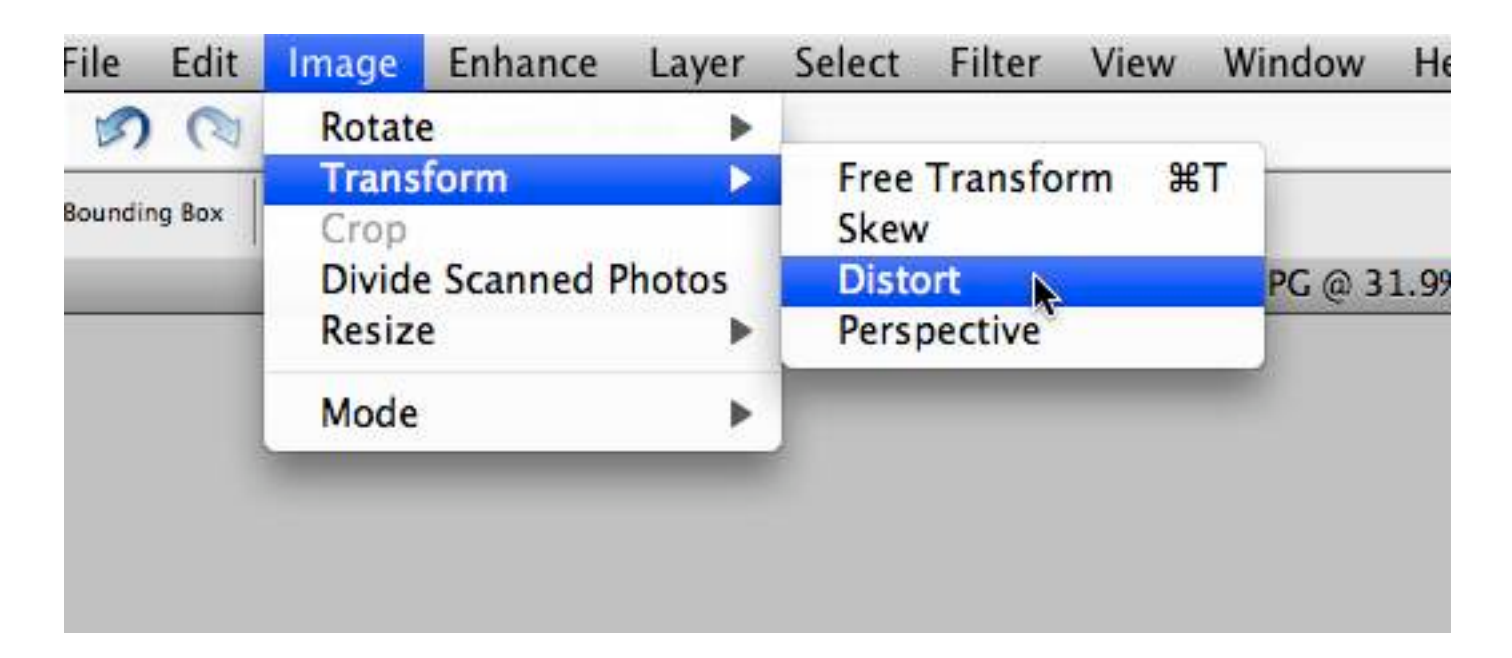

Next, use the *Image>Transform>Distort* function to pull the corners into parallel.

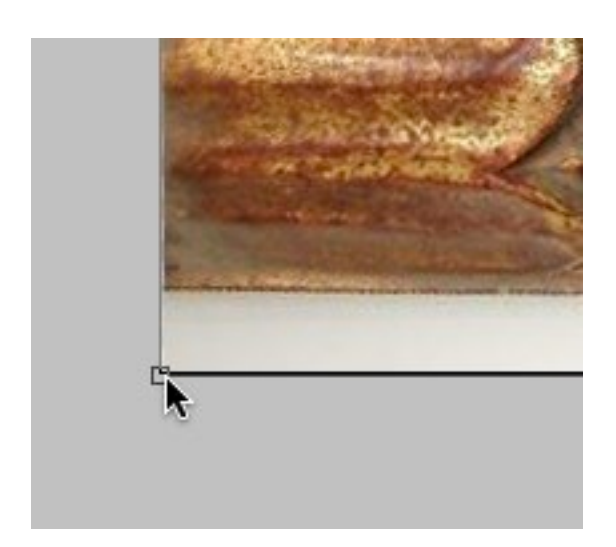

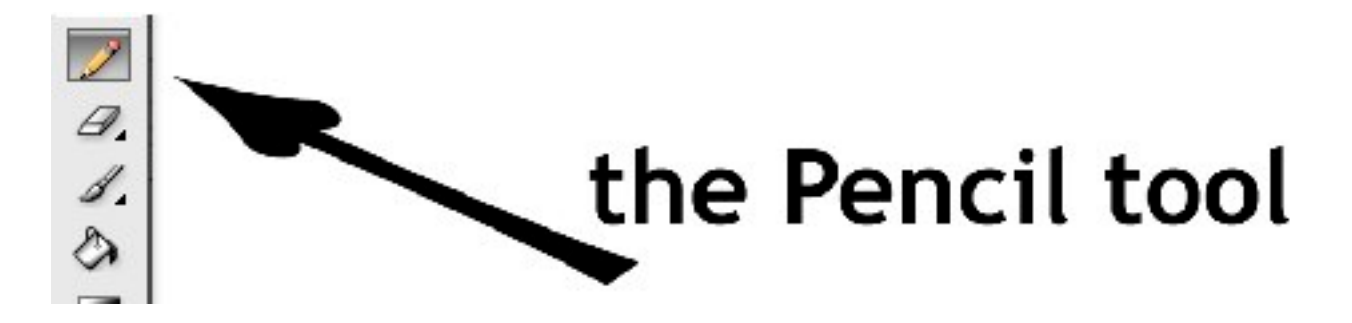

Using the *Pencil* tool, make a one pixel dot on the edge of *Layer 1*, about a quarter of the way in from the corner (right corner in this case). It will help to increase the zoom magnification to the point where individual pixels can be seen - 400% or more.

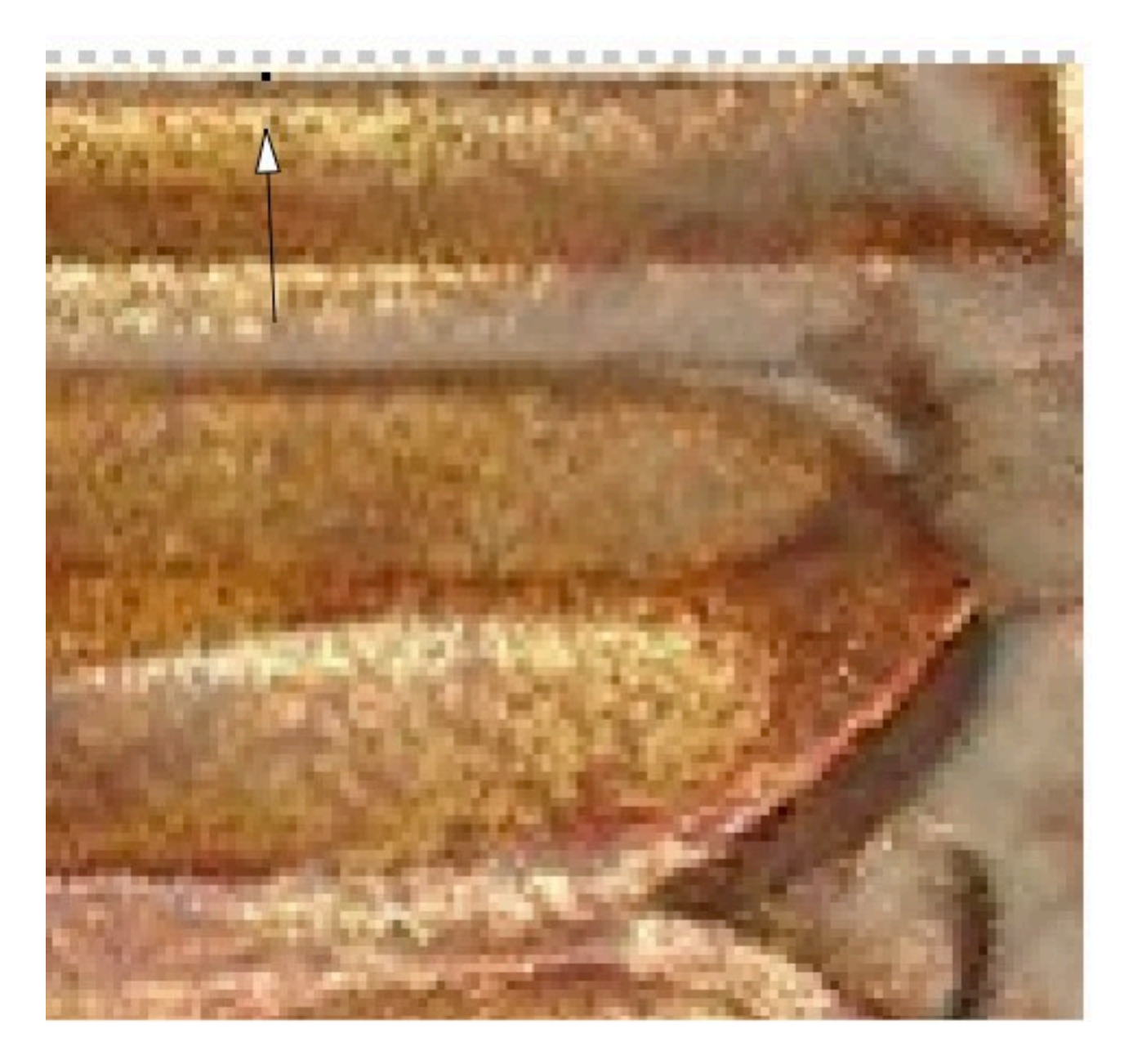

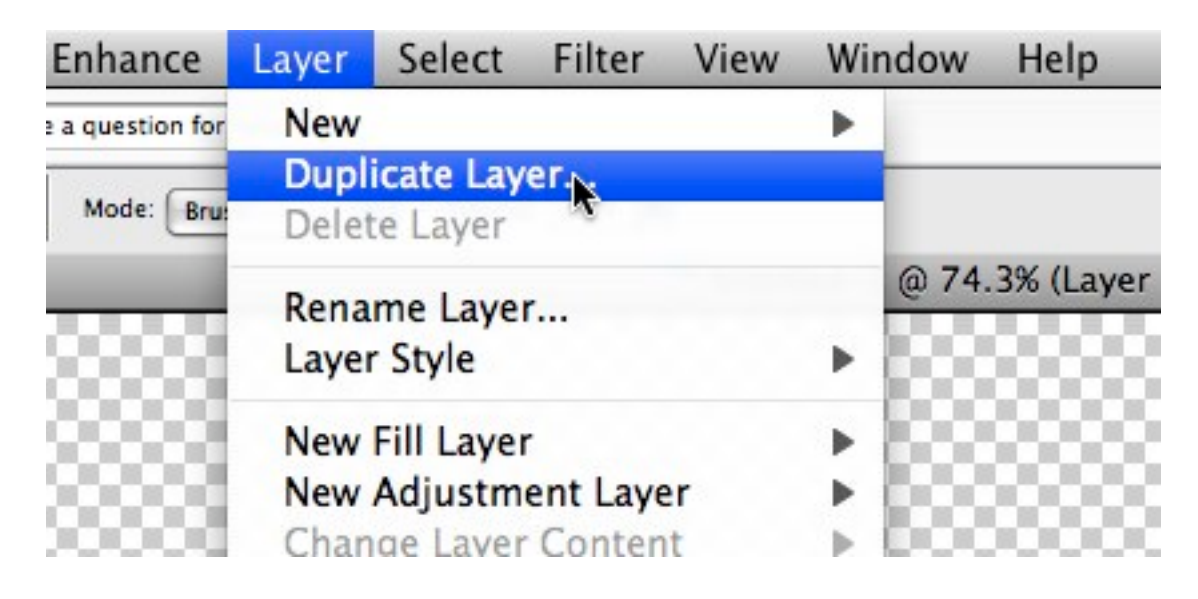

Duplicate *Layer 1*.

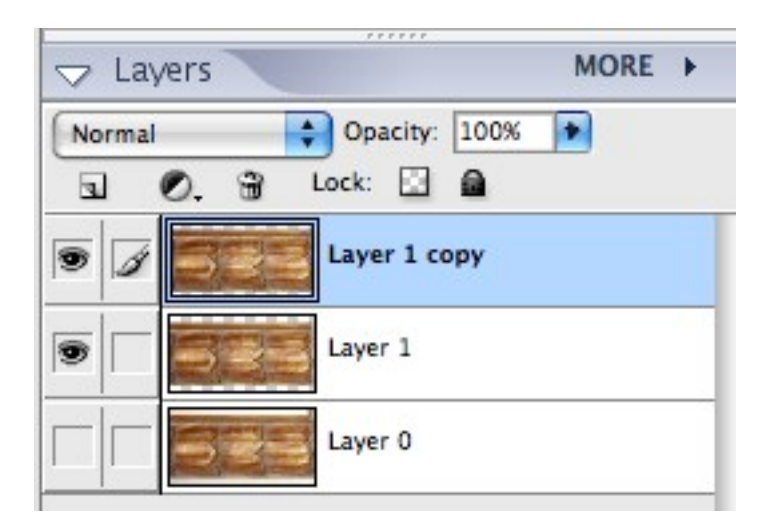

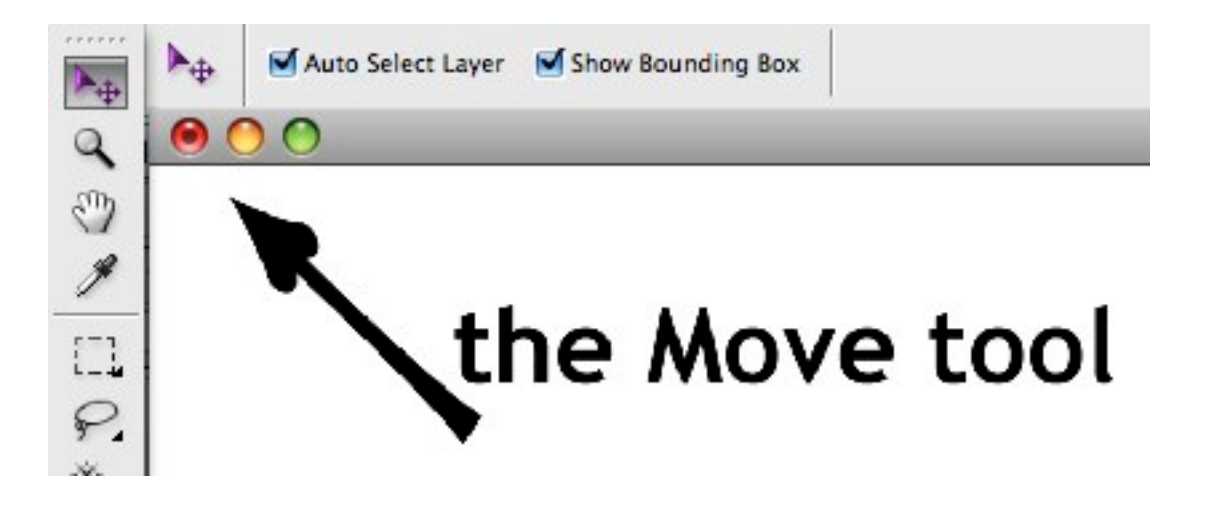

Select the *Move* tool.

Using the arrow keys on your keyboard, nudge *Layer 1 copy* to the left, until the first repetition in the pattern is approximately over the third repetition. You can check the positioning by turning *Layer 1 copy* on and off. It should look something like this:

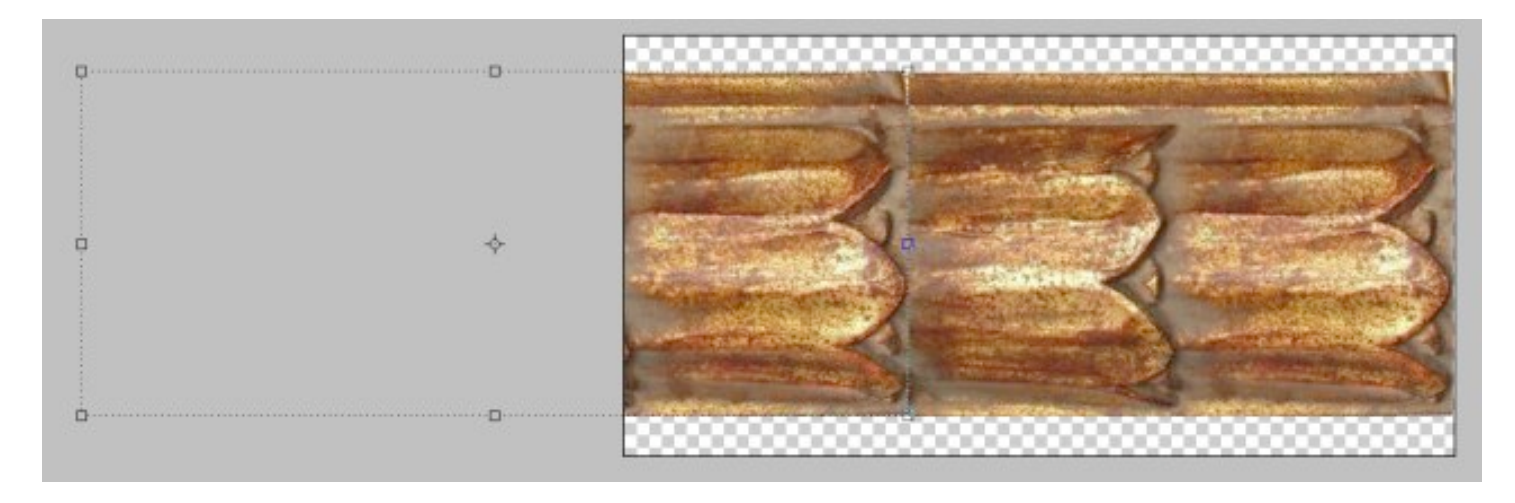

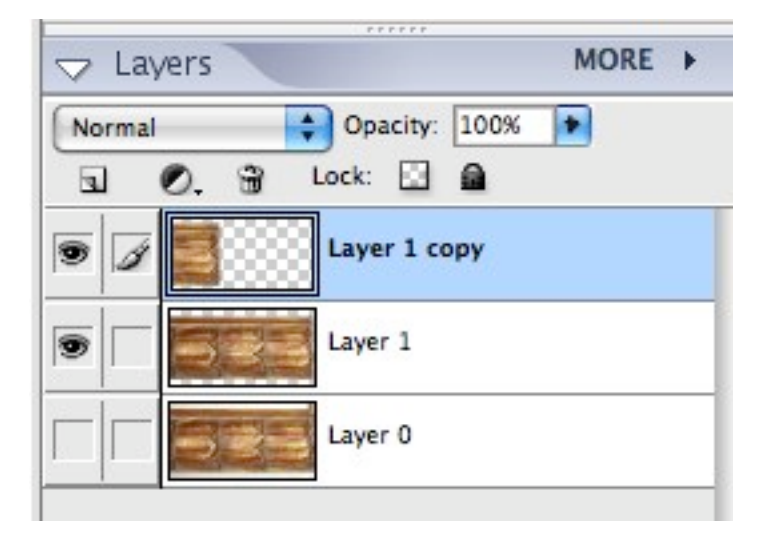

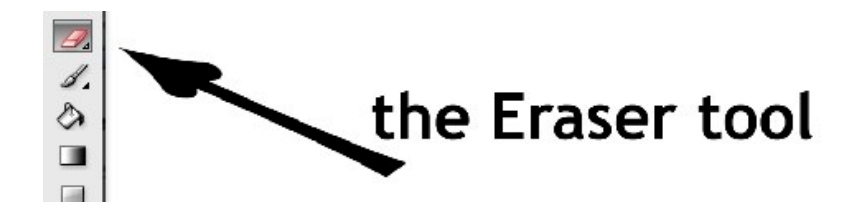

Next select the *Eraser* tool with a *fuzzy* brush.

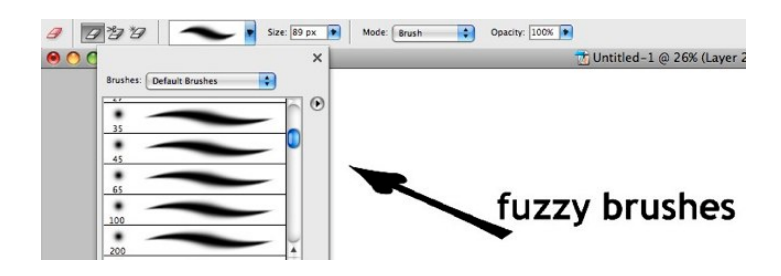

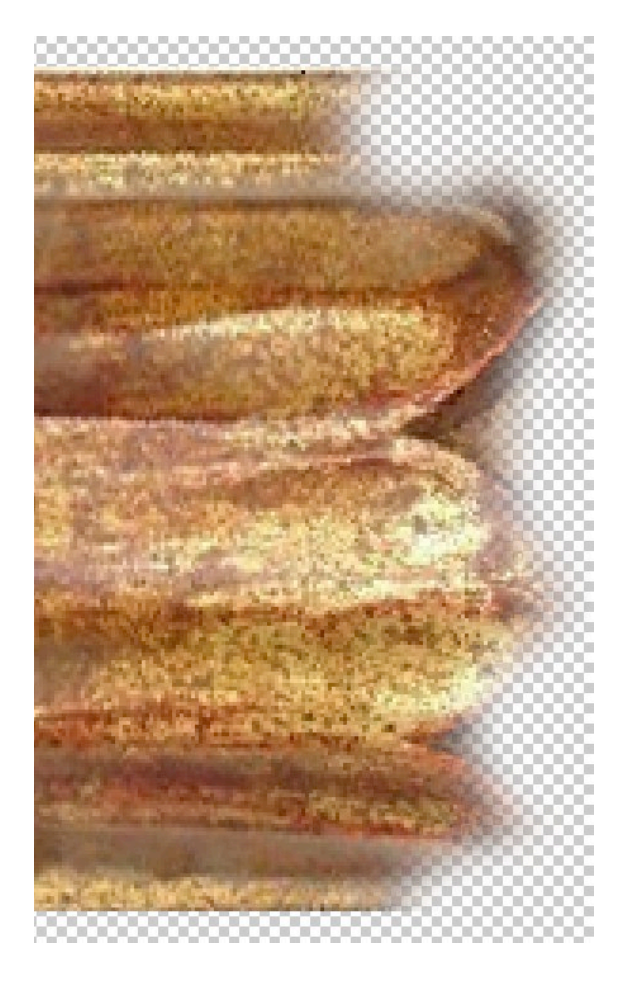

Erase the end of *Layer 1 copy* to blend in the pattern of the upper layer with the lower layer. Do not erase left of the black dot. With *Layer 1* turned off and *Layer 1 copy* turned on, you should have something like this:

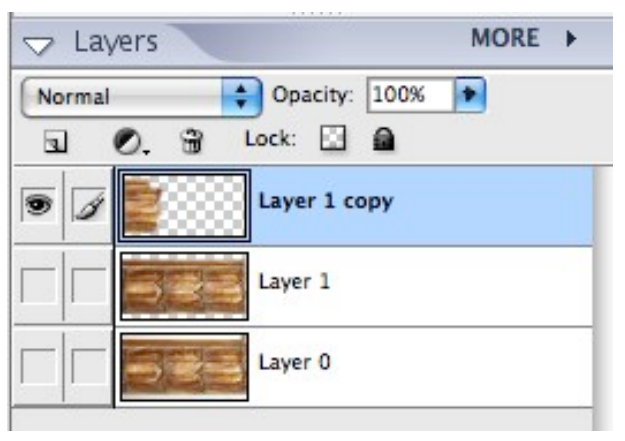

Turn *Layer 1* on and off to make sure the layers blend well. If you do not like the result, press *Command-Z* (Edit>Undo) to get back to an earlier state and try again.

Increase the zoom magnification to 800% or higher. Turn on both *Layer 1* and *Layer 1 copy*.

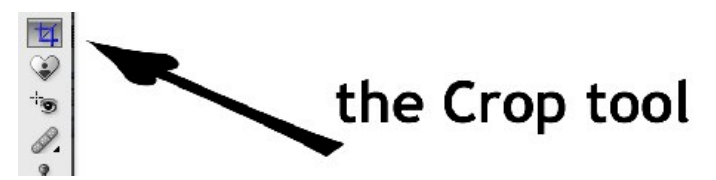

Choose the *Crop* tool and position the cursor next to the black dot on the left.

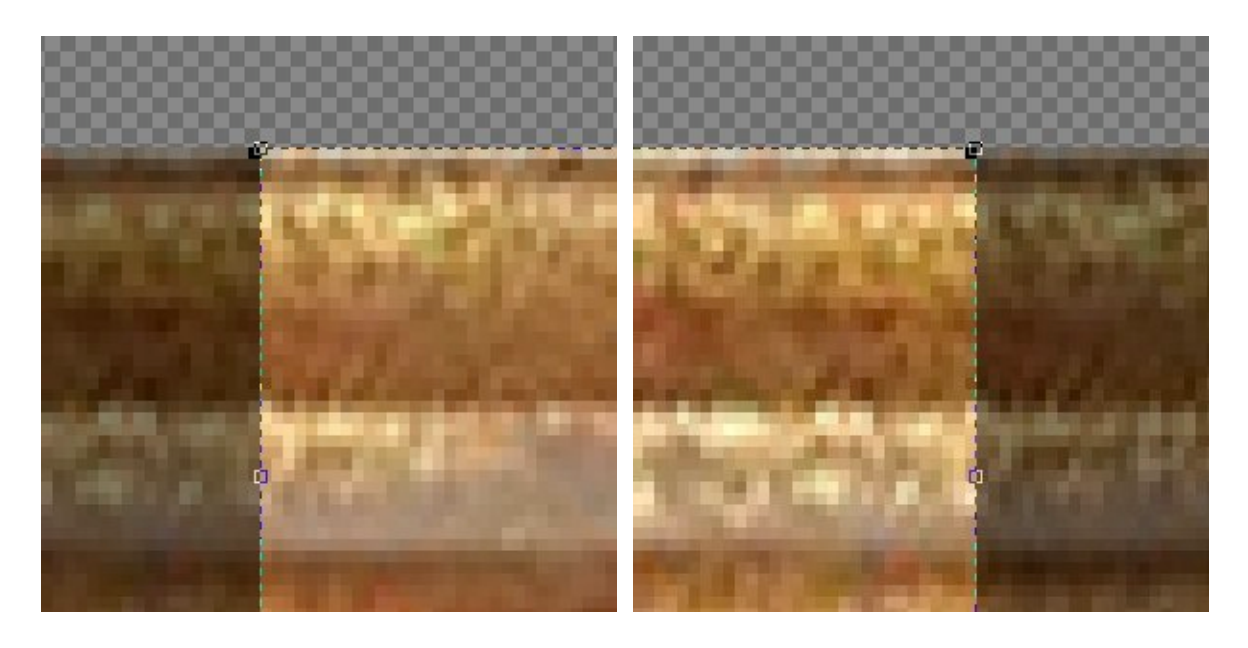

Drag the cursor over to the black dot on the right. Make sure the crop lines are on the same side of the dots - either both on the left side, or both on the right side, but not one right and one left.

Drag the cursor to the bottom of the image and align the bottom crop line with the bottom edge of the image. Complete the crop. You should now have the image precisely cropped to its final size. If you are not satisfied with the results, press *Command-Z* and try it again.

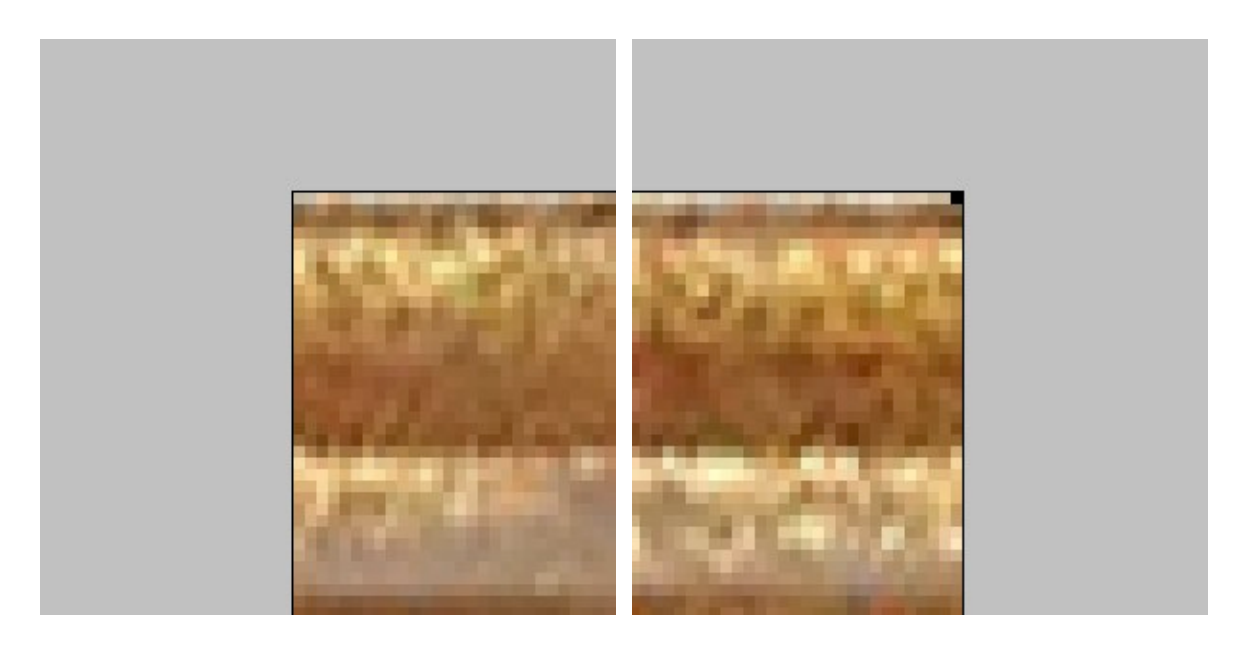

If you have cropped properly you should have one corner with a black dot and the other corner without a black dot.

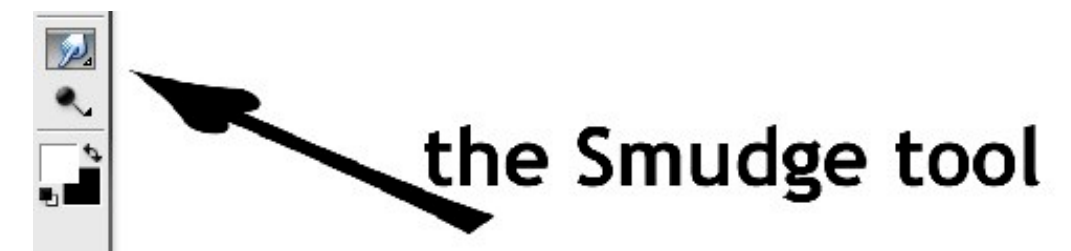

Select the *Smudge* tool and smudge out the black dot.

Your image is done. Rotate it to the correct orientation and save it with an appropriate name, as explained in the ImageFramer user manual.

Large or small, your frame will be seamless.

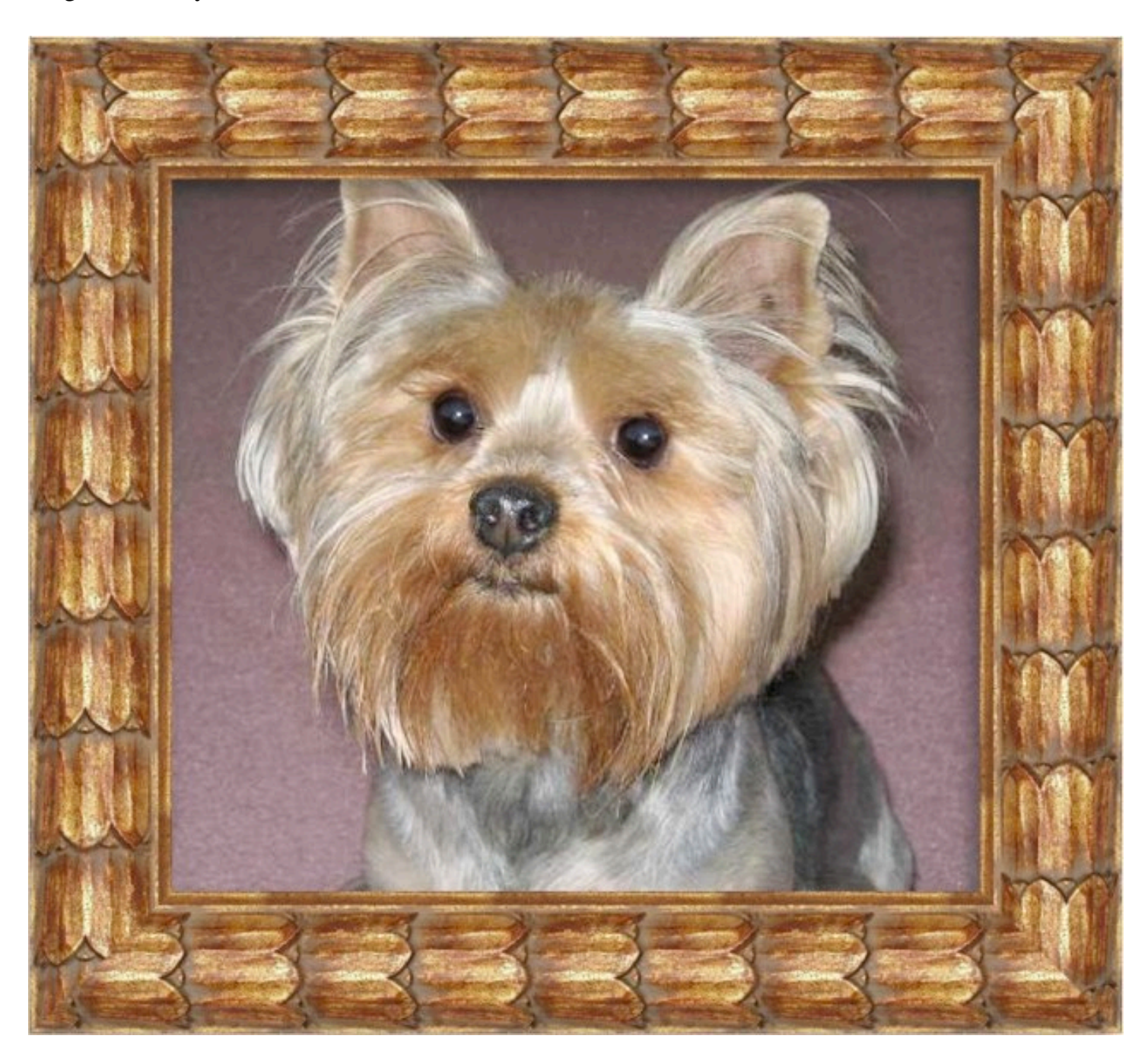

If you would like to add this design to your collection, the finished PNG images can be downloaded [here](http://mac.coquinadaily.com/imageframerframes.shtml).

I hope you will try making your own framing stock. And when you do, be sure to share them with the rest of us.

I am sharing all of my ImageFramer framing stock [here](http://mac.coquinadaily.comimageframerframes.shtml). HTML version of this PDF is available [here.](http://mac.coquinadaily.com/imageframer.shtml) [ImageFramer forum](http://forum.apparentsoft.com/).

Ralph Geiger 2008 - licensed Creative Commons BY-NC-SA